### **YUHUA SECONDARY SCHOOL**

#### **Subject Combination Option User Guide for Express Students**

## **URL: https://yuhua.schoolhub.sg**

## **Log in**

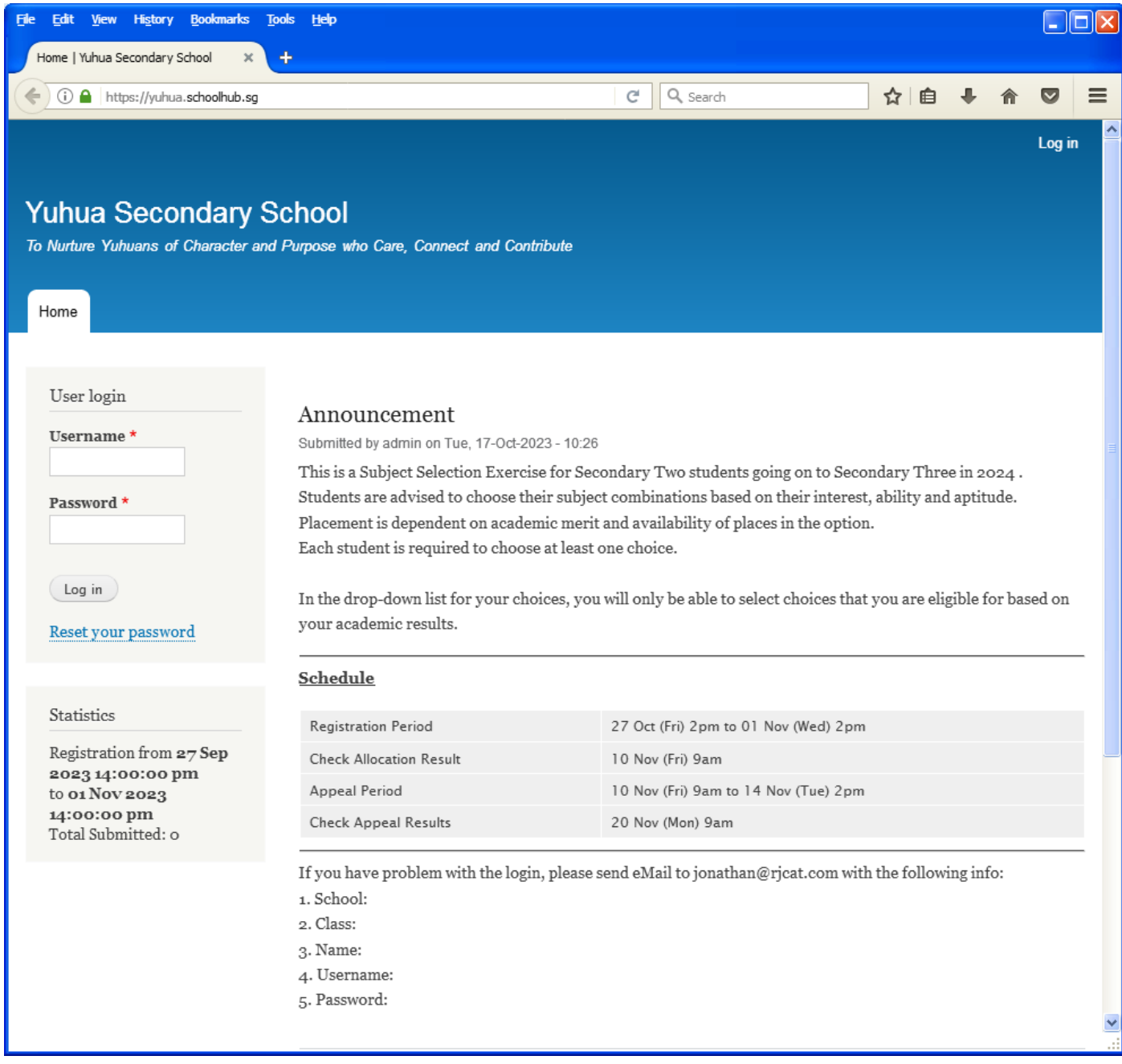

#### **Steps**

- Enter Username
- Enter Password
- Click on Log in button

#### **Main Menu**

Upon Successful login, you will see the main menu

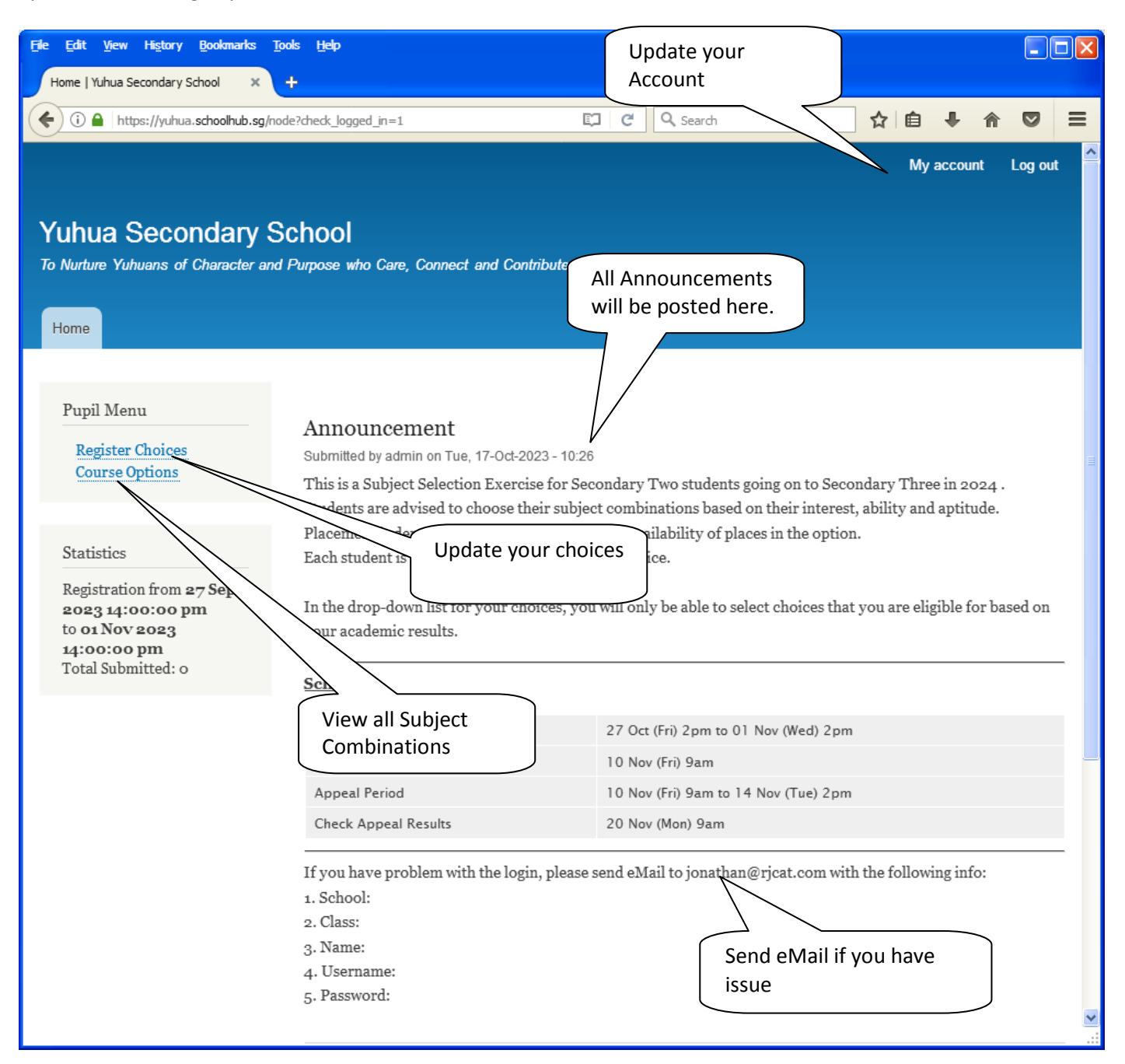

### **Update User Account**

You may change your password and update your eMail before you proceed to your Subject Combination choices.

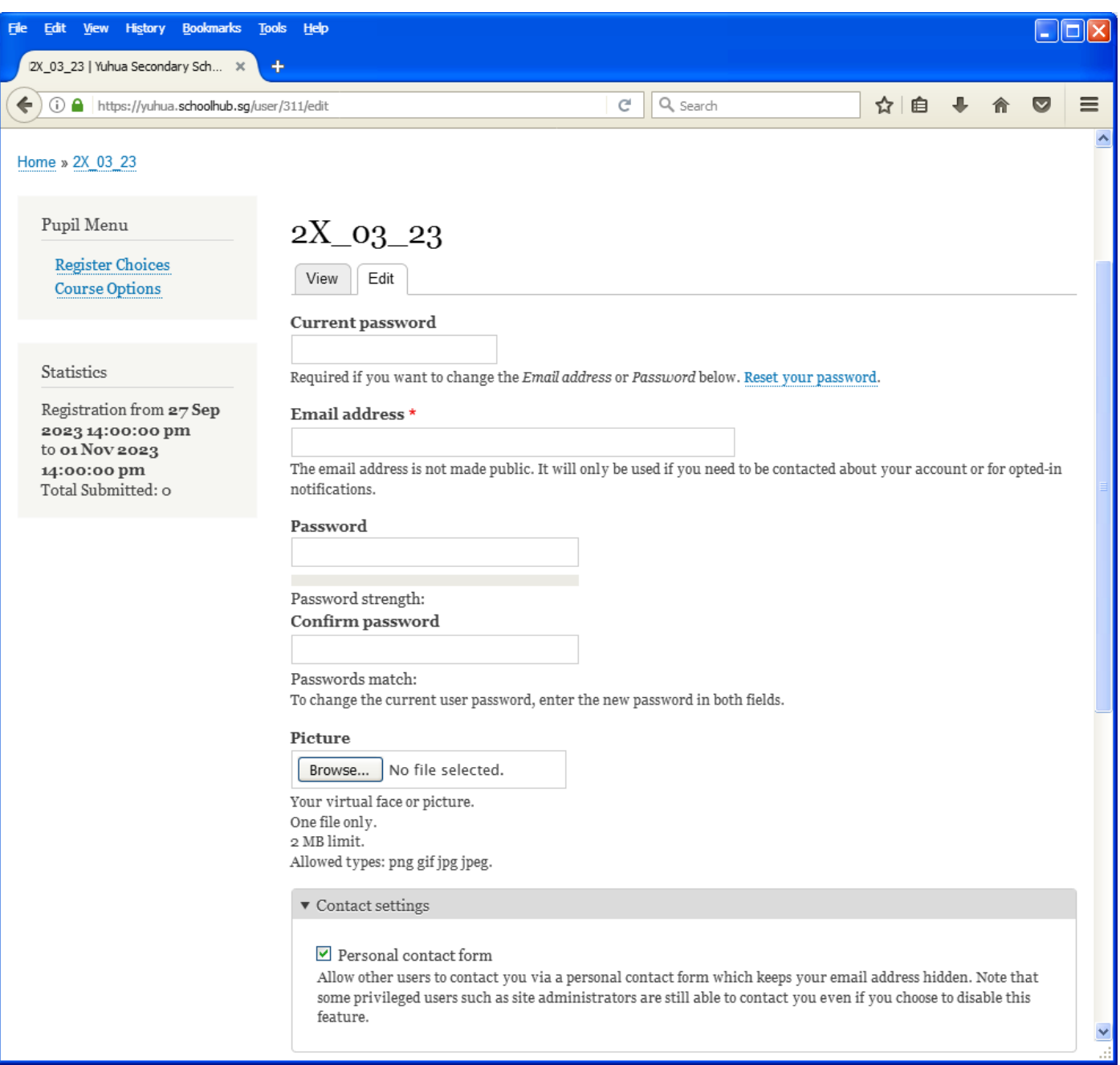

#### **Steps**

- Enter current password
- Update eMail Address
- Enter New Password (leave blank if you want to retain current password)
- Click on Save button

## **View Streaming Options**

You will be able to see the different Subject Combinations based on your Stream.

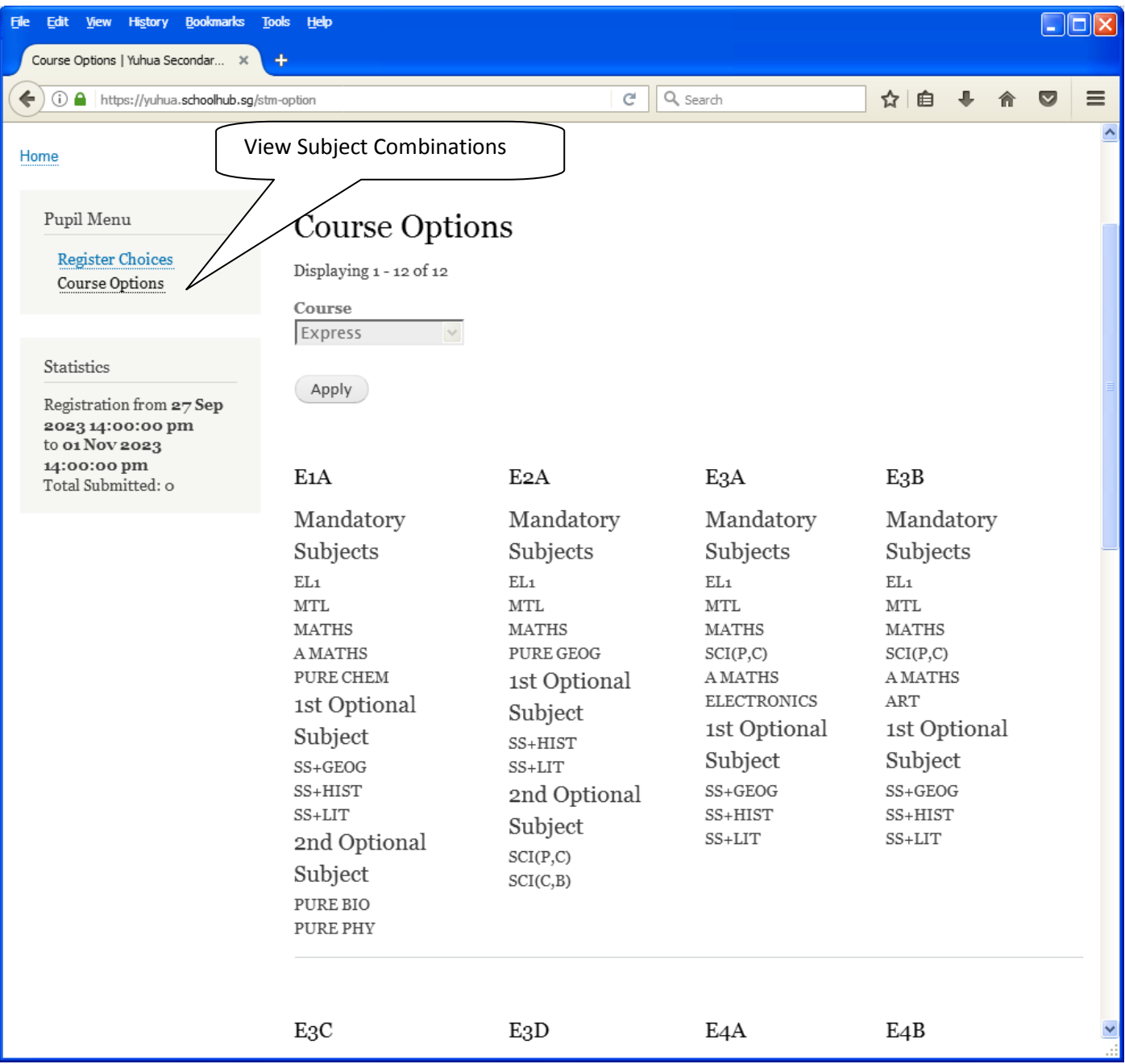

## **Registration of Choices**

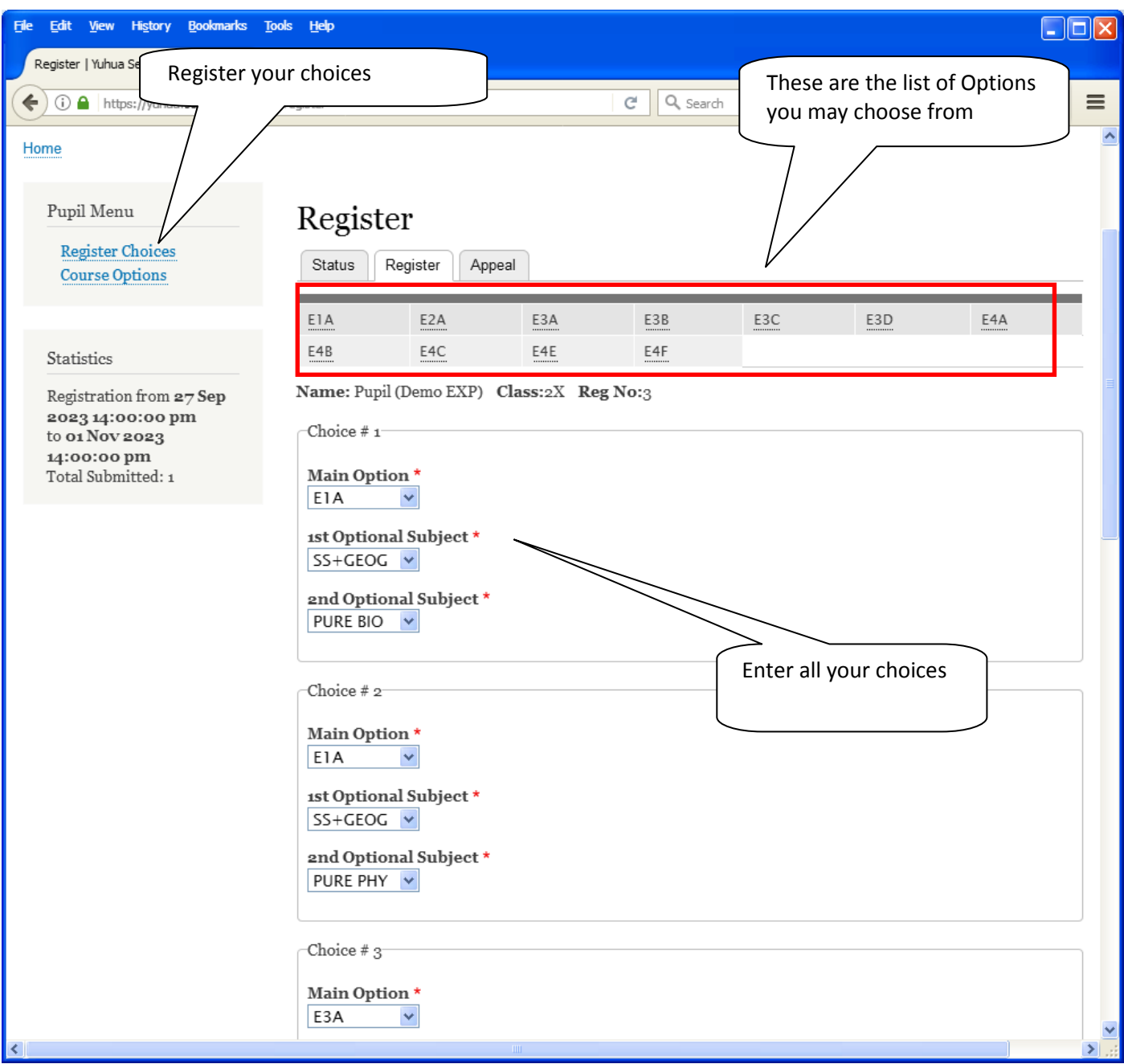

**Steps**

- Click on Student Option
- Update Your choices
- Click Submit at end of screen

Note:

You may change your choices any time before the closing date.

## **Print Confirmation Slip**

Once you have Submit Successfully, you may proceed to Print the Confirmation Slip.

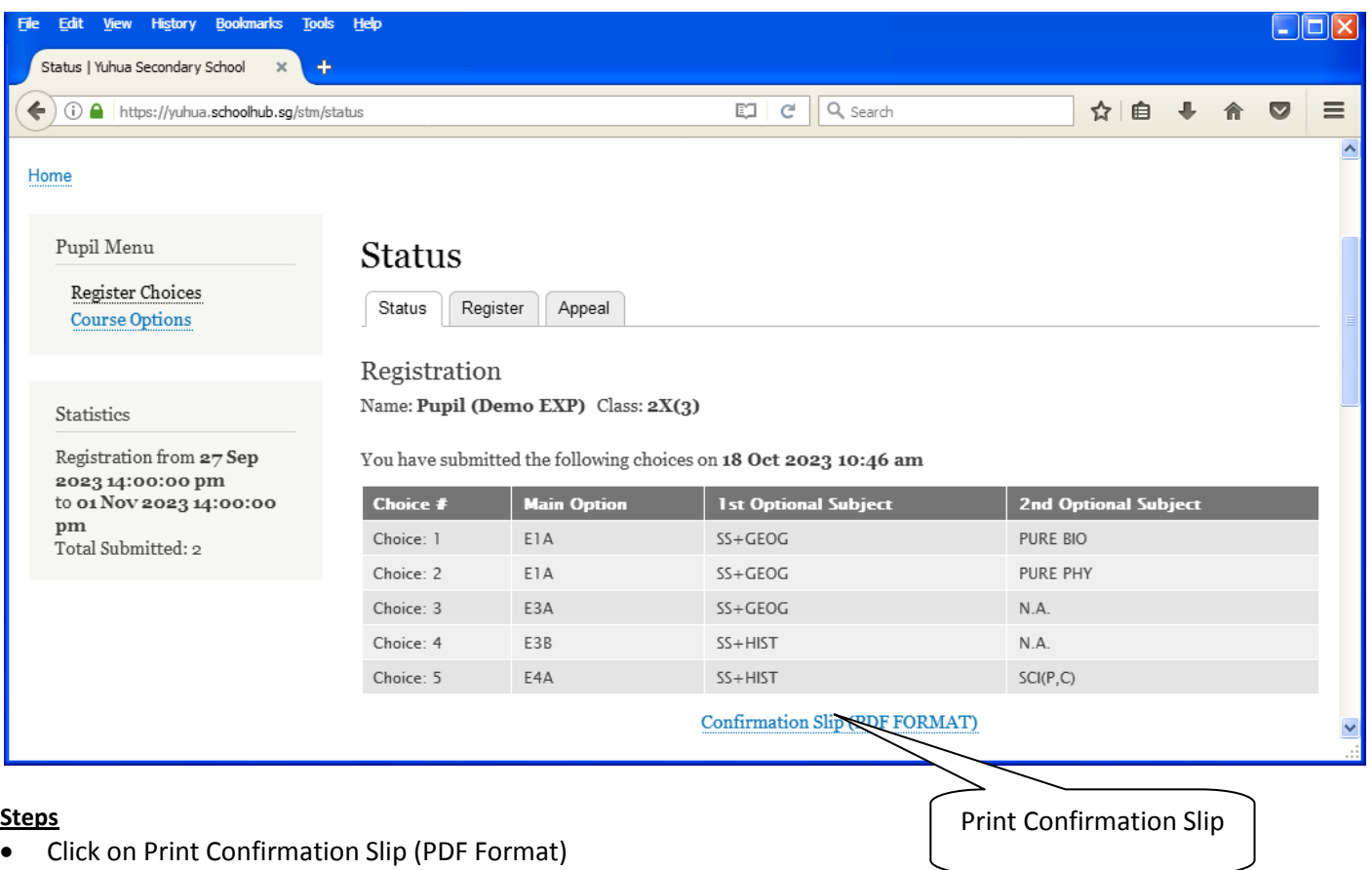

• The hard copy confirmation slip must be signed and filled in with a contact number before submitting to General Office

# **Yuhua Secondary School**<br>35 Jurong West Street 41 Singapore 649406 **Subject Combination for Secondary Three**

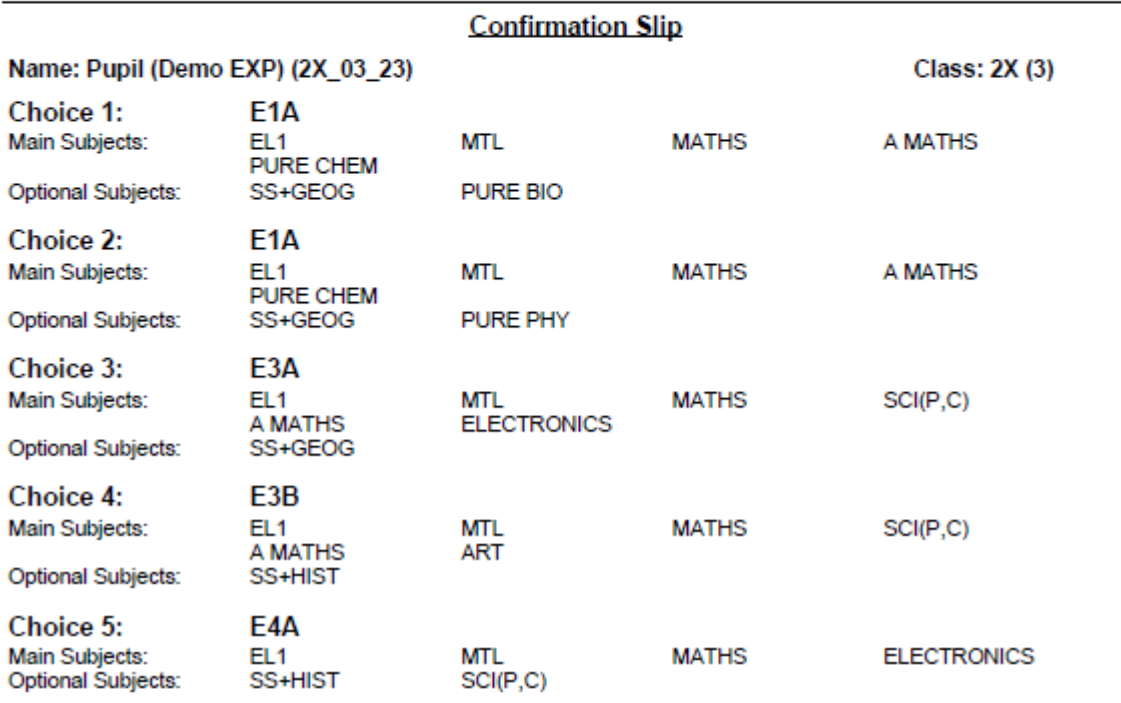

Name & Signature of Parent/Guardian

**Contact Number** 

#### **Check Allocation**

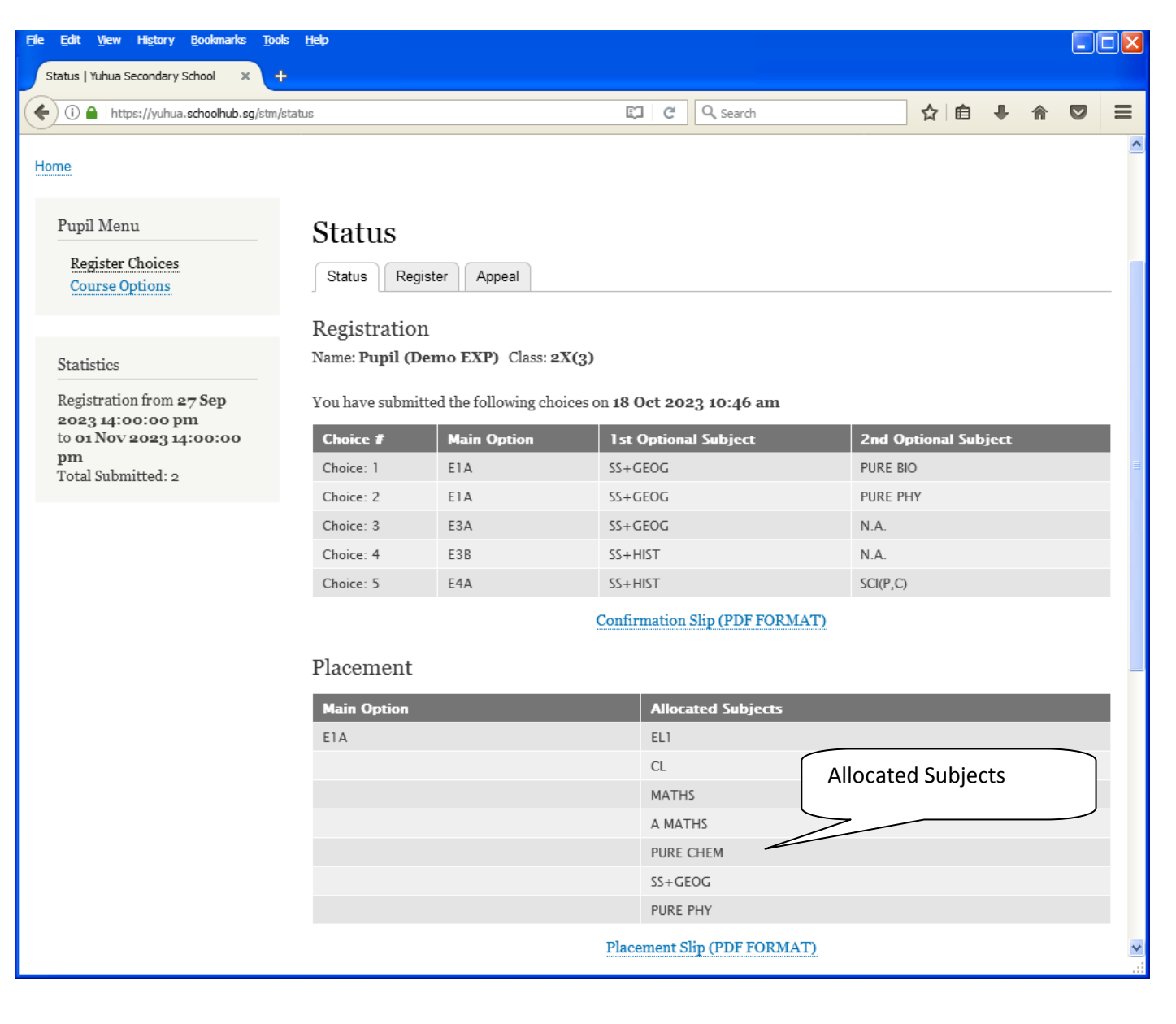

### **Appeal**

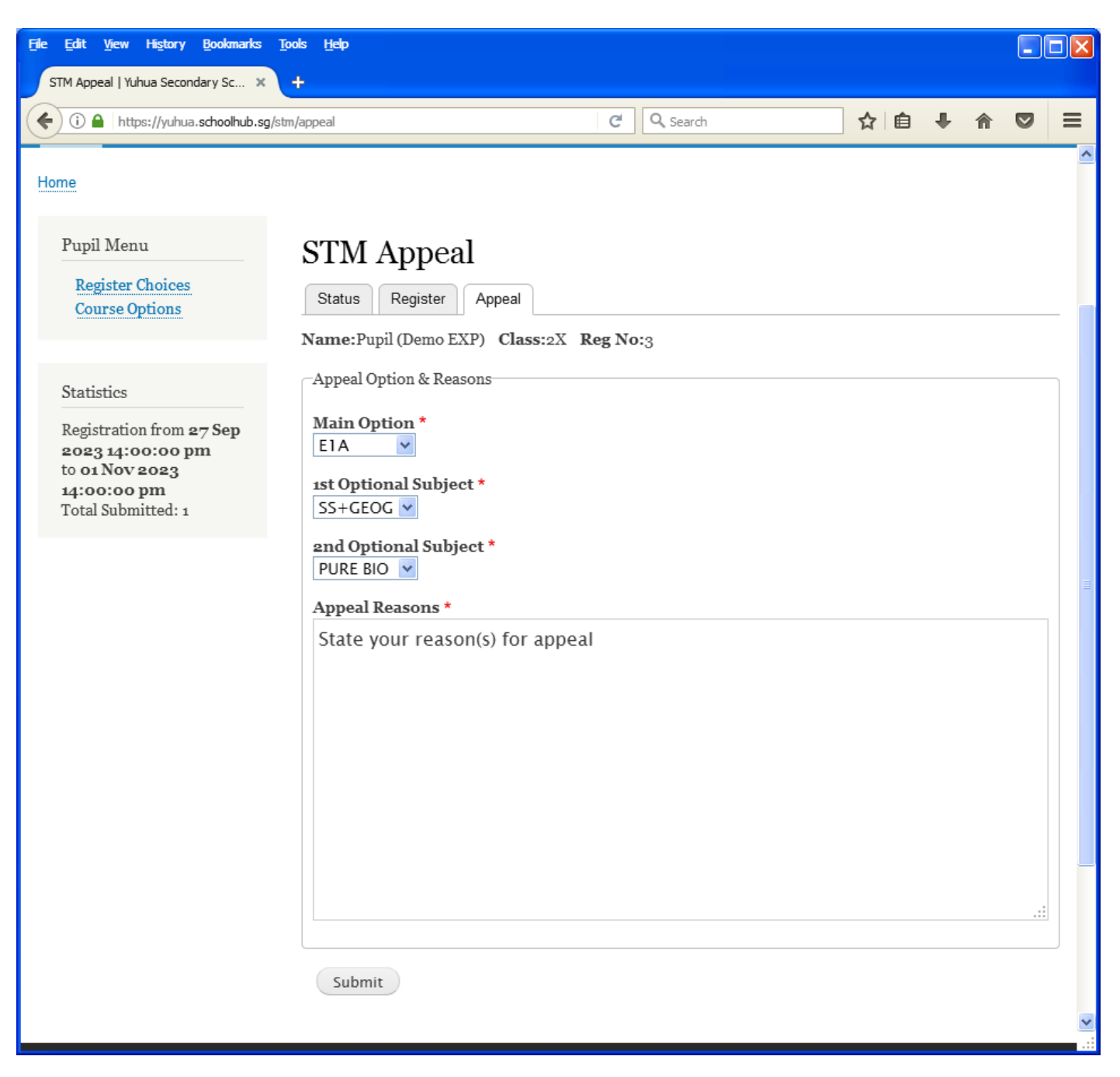

#### **Steps**

- Select the Option to Appeal
- Elect Optional Subjects
- Click Submit

## **Check Appeal**

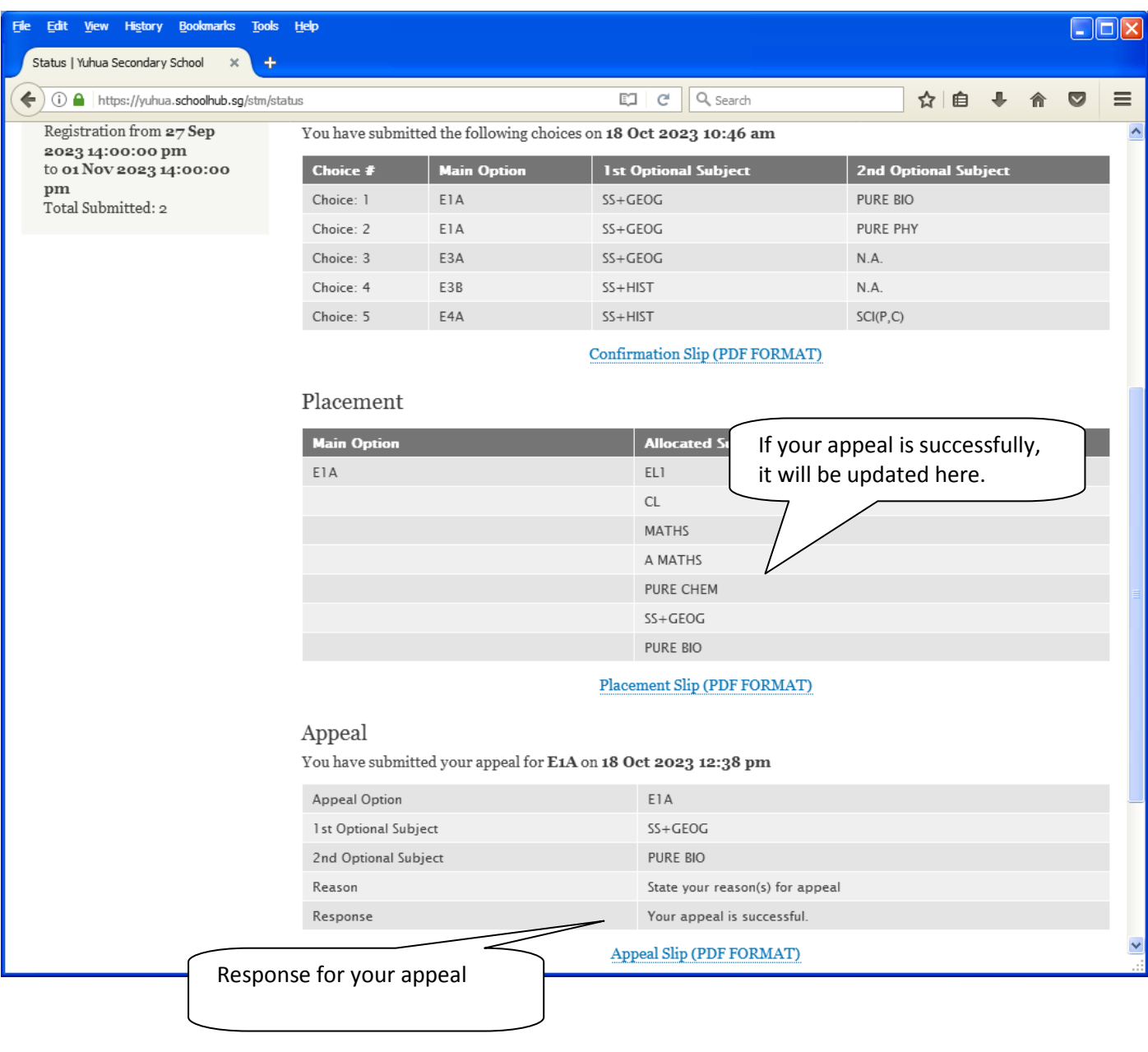